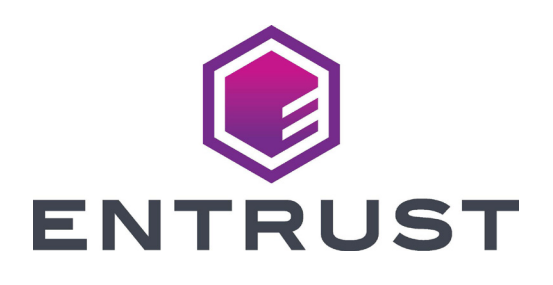

# Quick Install Guide

## **Entrust Artista® CE875 Instant Financial Issuance System with Embossing Module**

October 2022 527762-001EN, Rev K

## **Attention: CE870™ System Users**

If you are converting your CE870 system to a CE875 Instant Issuance System, refer to the *CE870 to CE875 System Upgrade Installation Instructions* located in the Upgrade Kit box.

**WARNING:** This product contains chemicals, including lead, known to the State of California to cause cancer, and birth defects or other reproductive harm. *Wash hands after handling.*

**WARNING:** This product can expose you to chemicals including Di(2-ethylhexyl)phthalate (DEHP), which is known to the State of California to cause cancer, and Di(2-ethylhexyl)phthalate (DEHP) and Butyl benzyl phthalate (BBP), which are known to the State of California to cause birth defects or other reproductive harm. For more information, go to www.P65Warnings.ca.gov and www.datacard.com/califpropwarning.

For detailed installation instructions, refer to the *Artista CR825 and CE875 Instant Issuance System Installation and Administrator's Guide*.

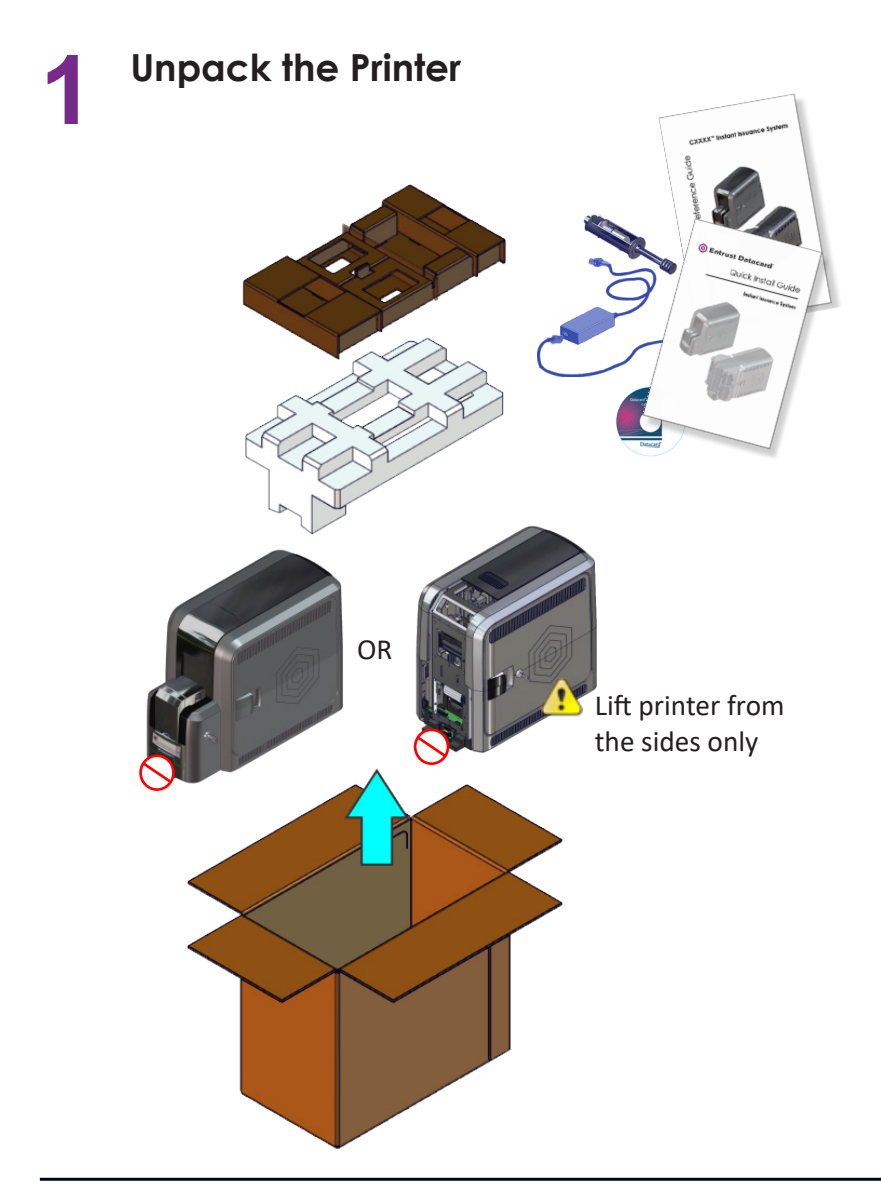

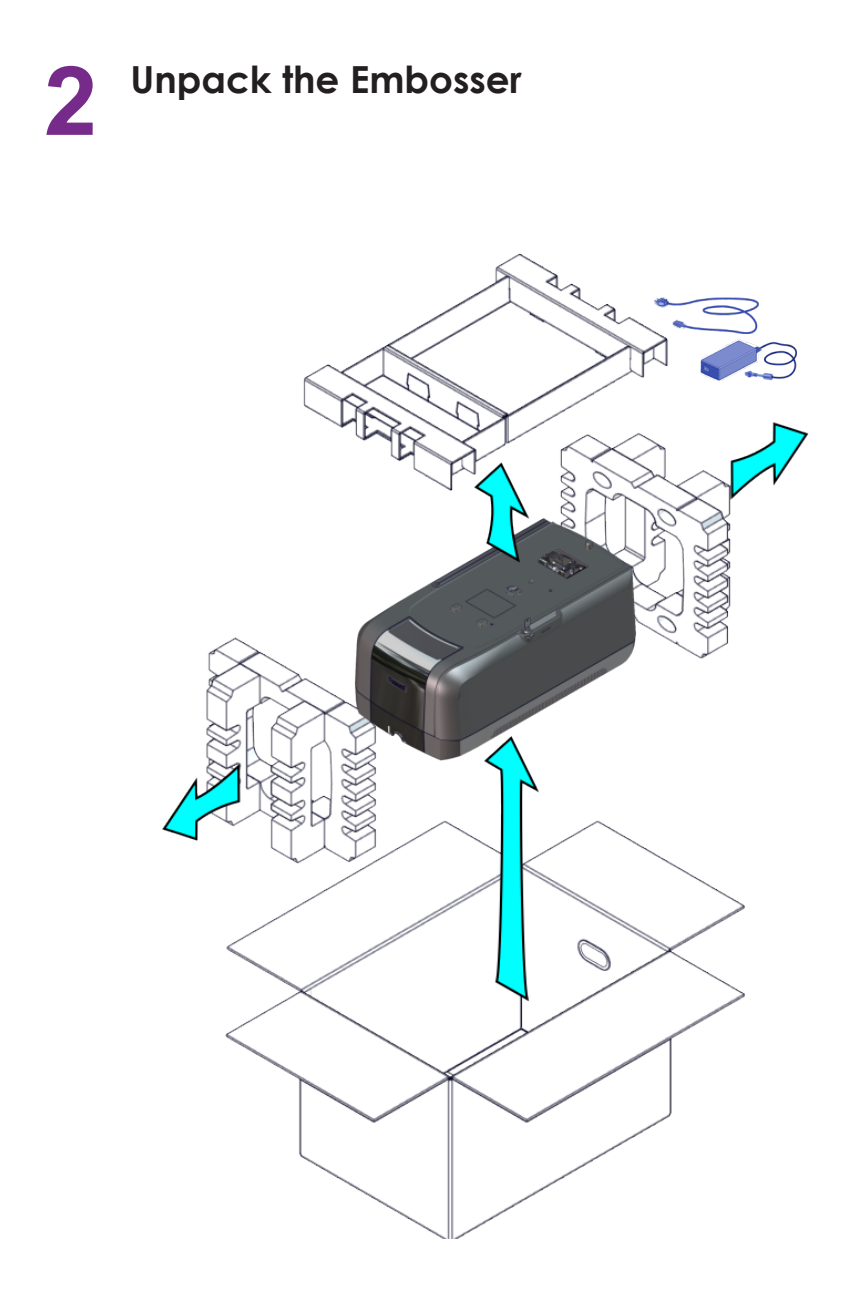

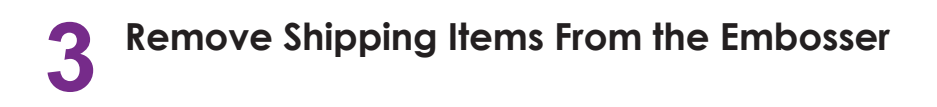

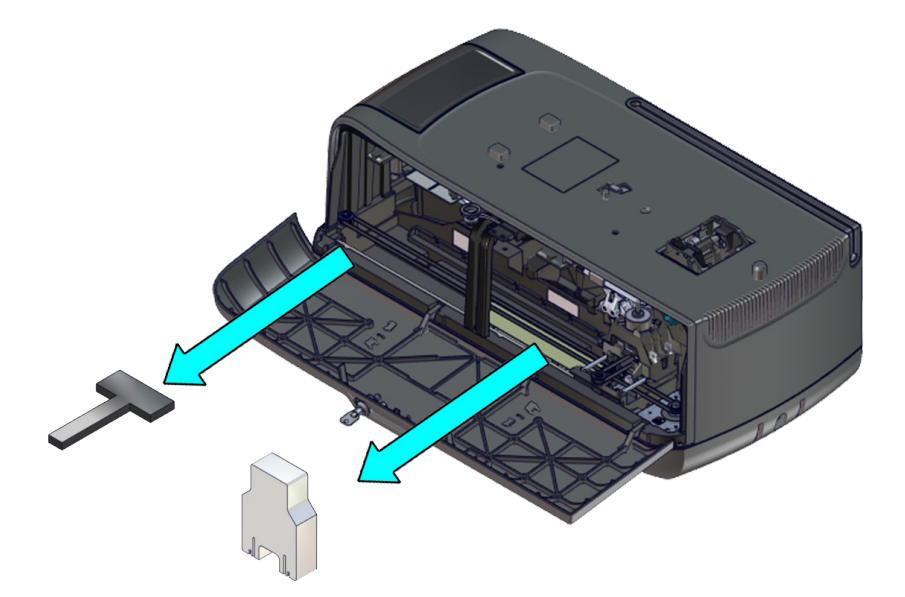

**Secure the Embosser** 

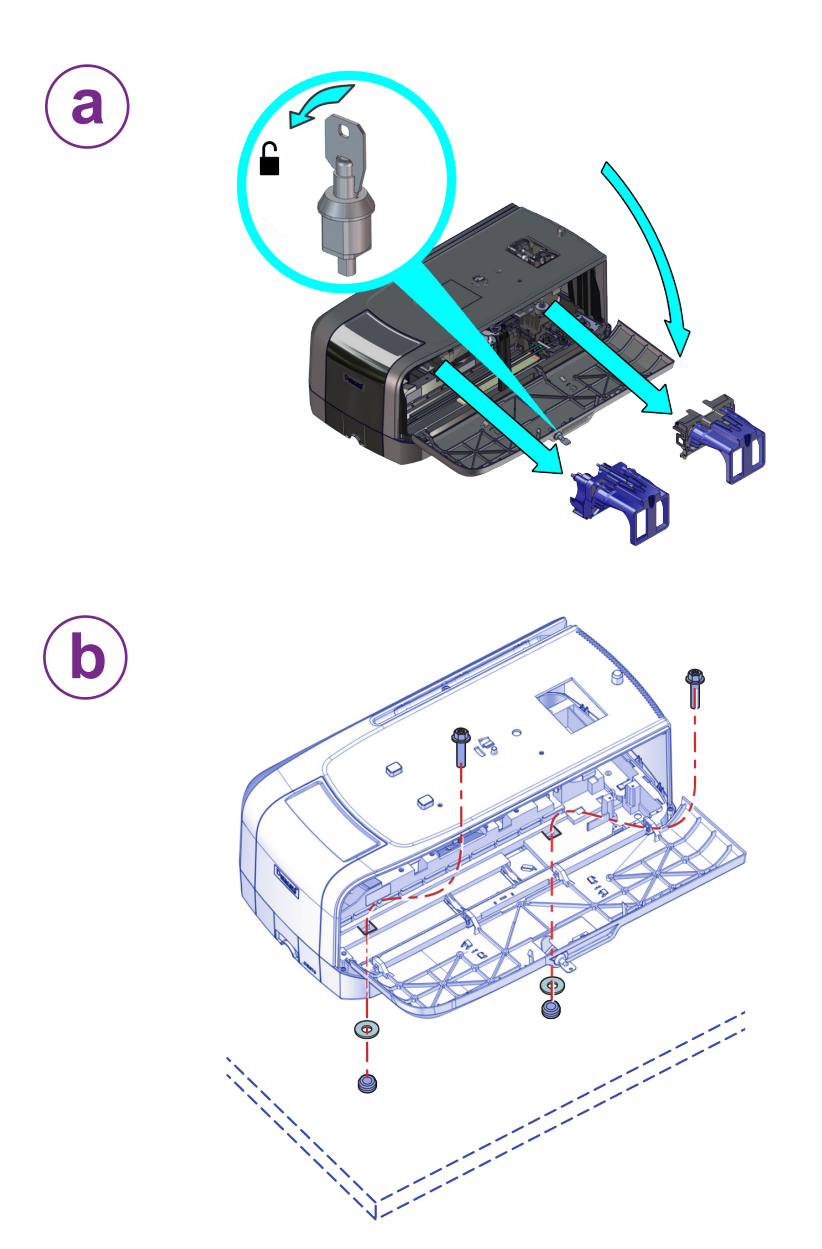

## **5 Install the Optional Multi-Hopper**

1. Unpack the multi-hopper

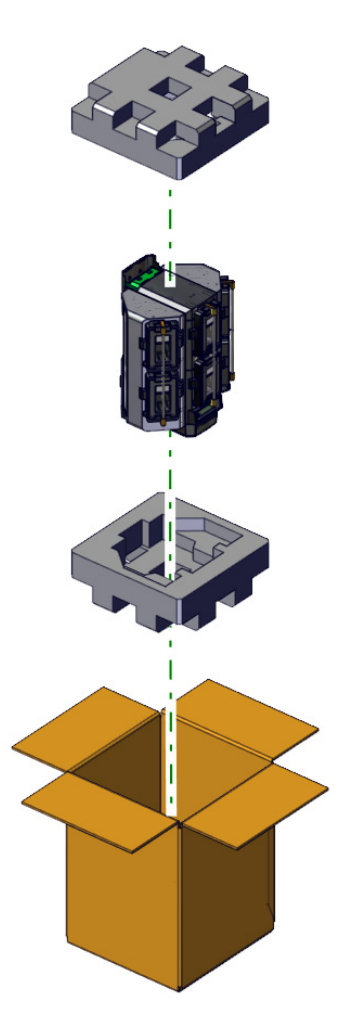

#### **Install the Optional Multi-Hopper (cont.)**

2. Prepare the multi-hopper

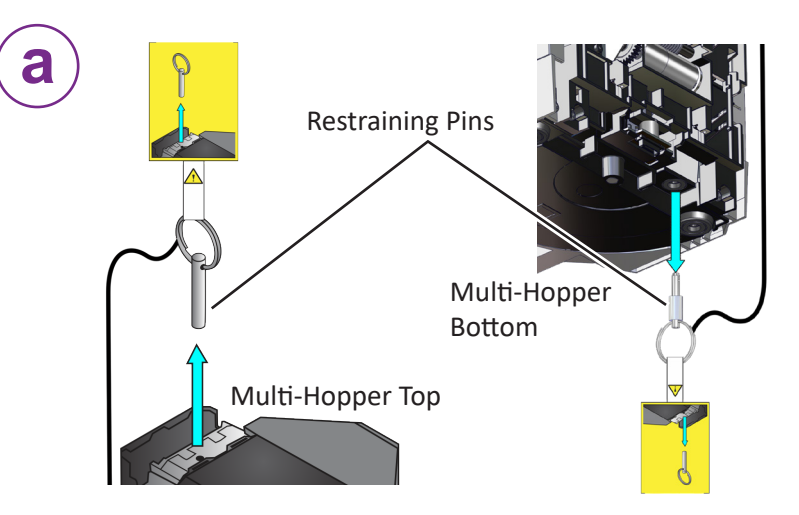

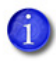

Save the restraining pins after removing them from the multihopper. They are required if you need to repackage and return the multi-hopper for service.

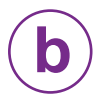

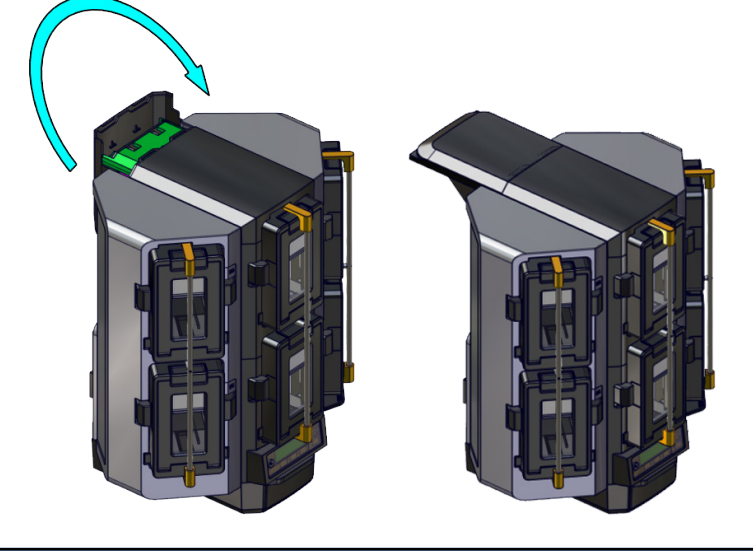

#### **Install the Optional Multi-Hopper (cont.)**

3. Assemble the multi-hopper printer

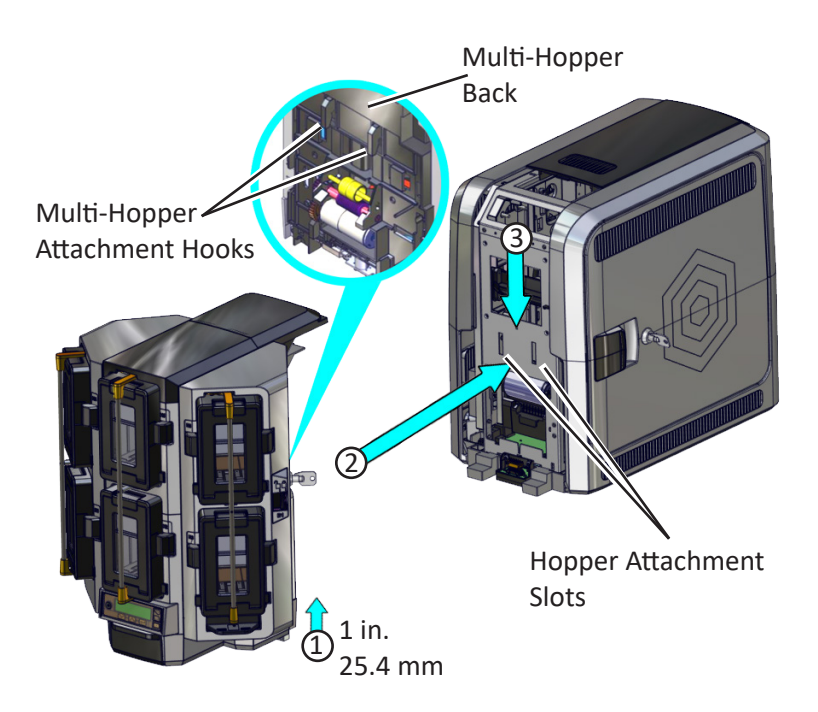

## **CE875 Instant Issuance System**

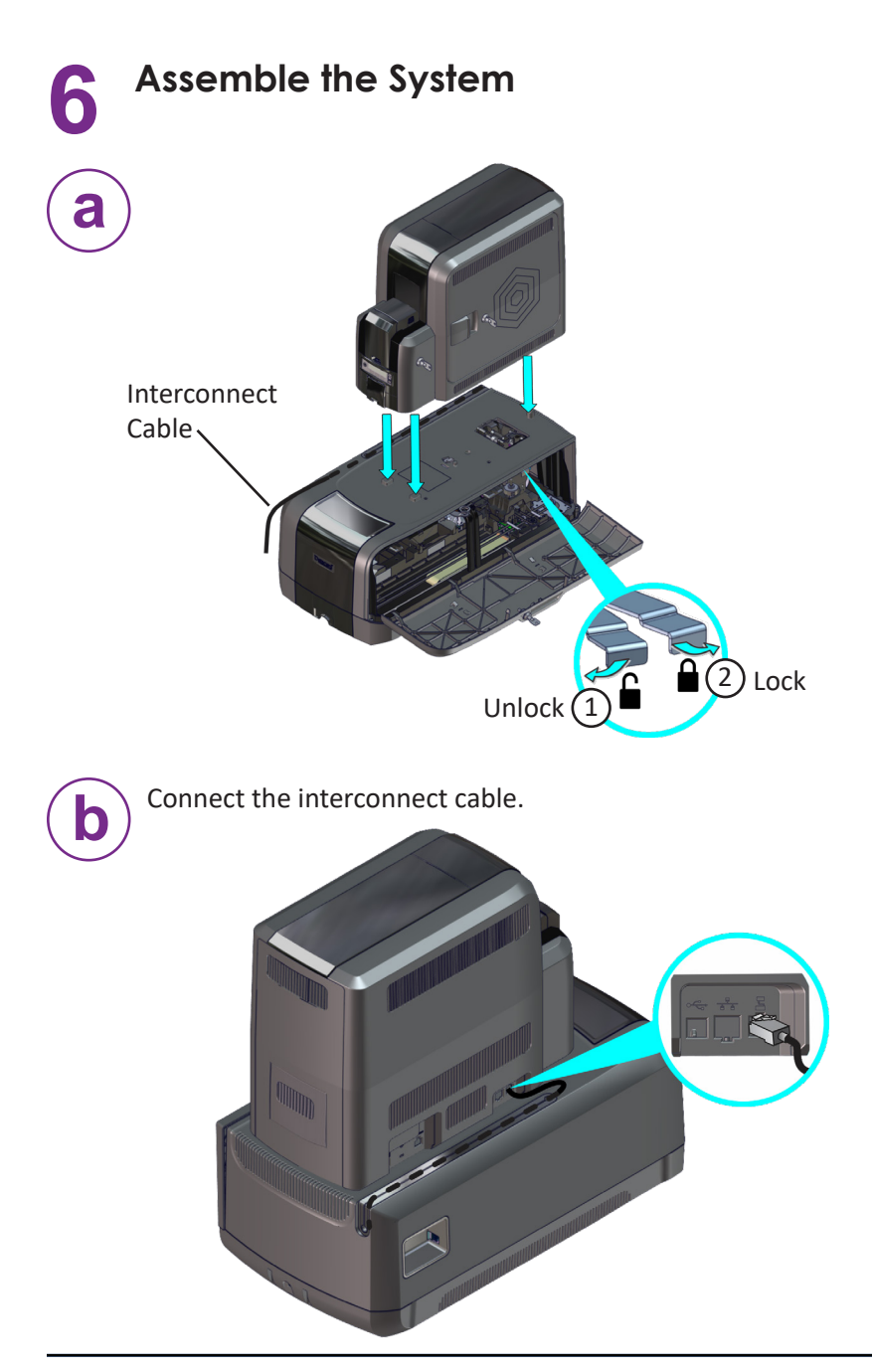

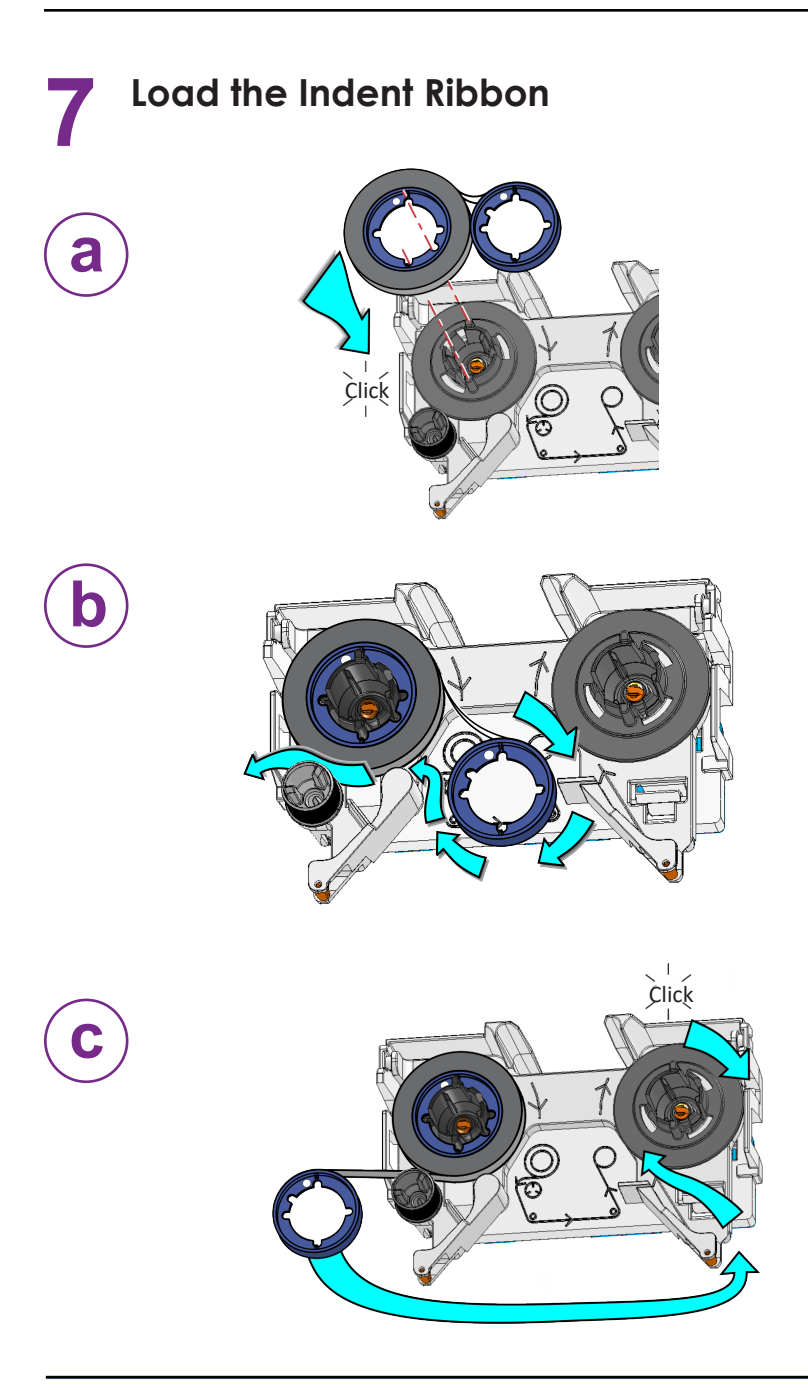

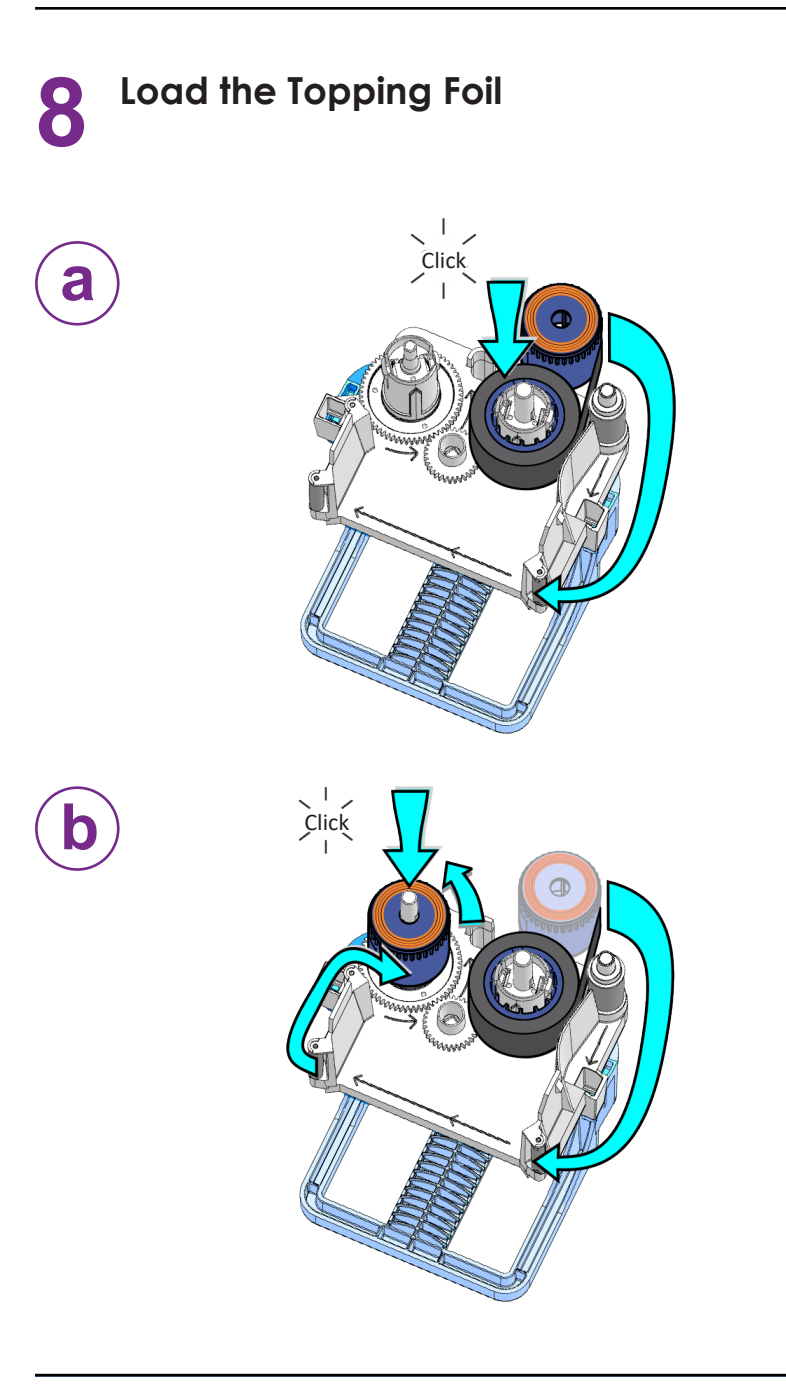

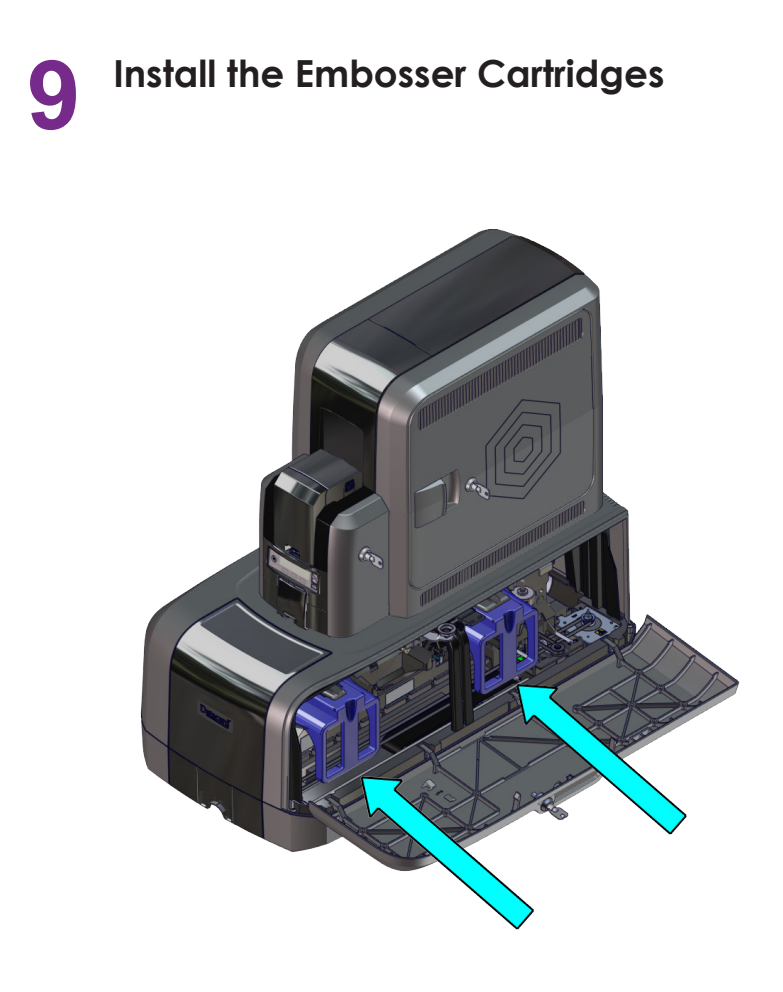

## **CE875 Instant Issuance System**

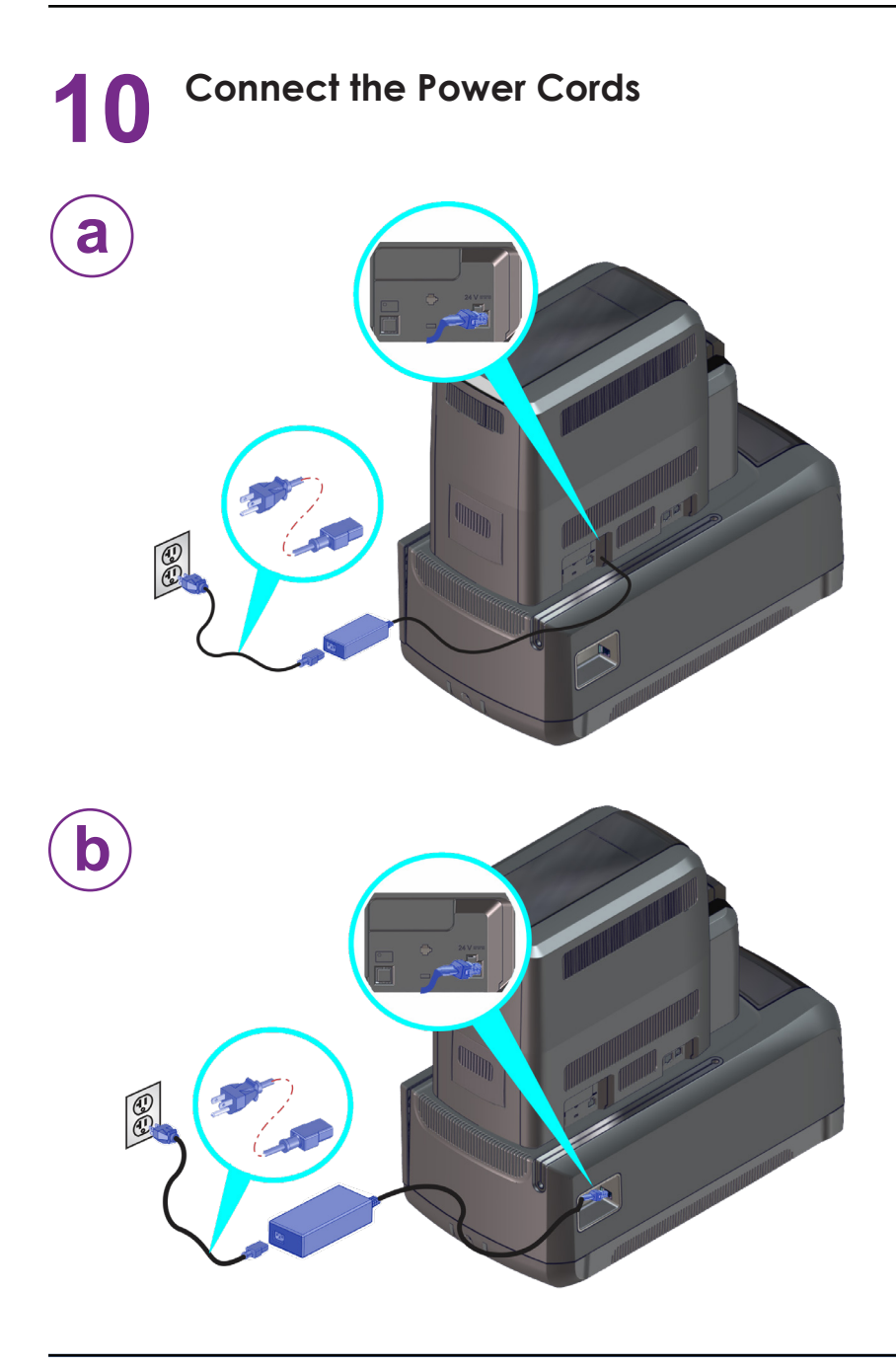

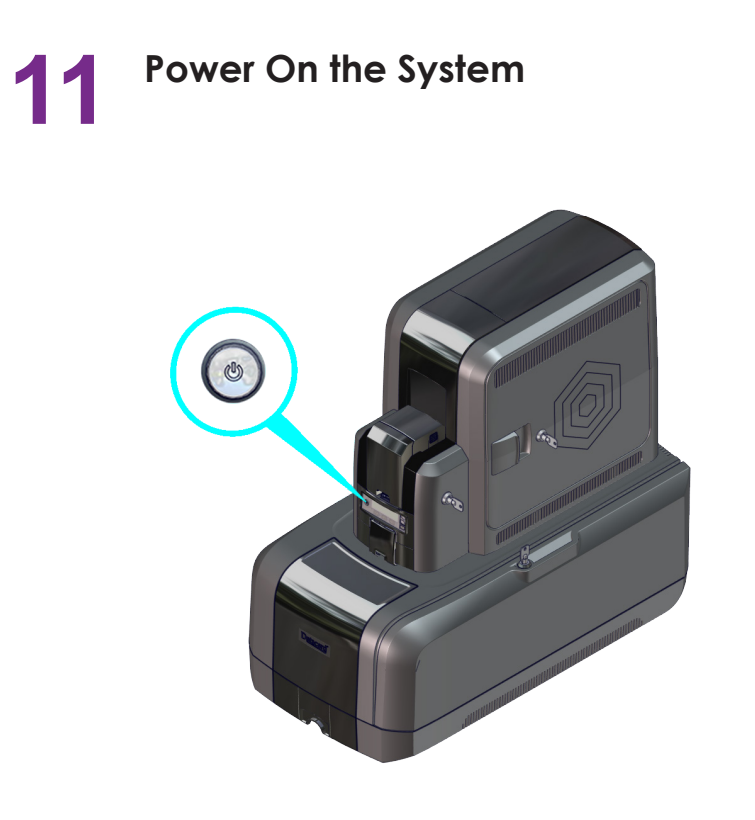

## **12 Clean the Printer**

Remove the isopropanol cleaning card from the ink ribbon package. Continue with:

["Single-Hopper Printer"](#page-15-0)

["Multi-Hopper Printer" on page 15](#page-16-0)

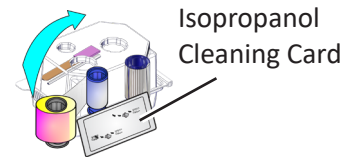

#### <span id="page-15-0"></span>**Single-Hopper Printer**

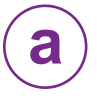

Remove the cleaning card from its package.

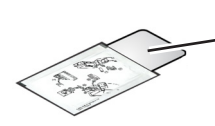

Isopropanol Cleaning Card

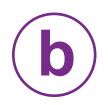

Load the cleaning card in the input hopper.

If the cleaning card appears bowed, insert it as shown.

Card Without Bow

Card With Bow

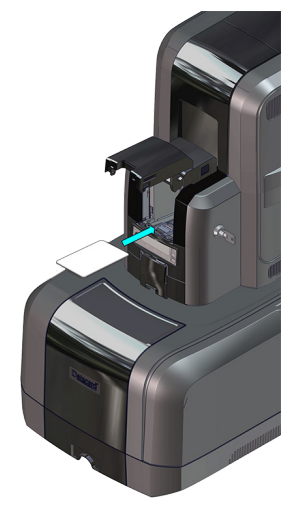

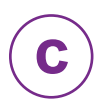

Continue with ["Start the Cleaning Cycle" on page 16](#page-17-0).

#### **Clean the Printer (cont.)**

#### <span id="page-16-0"></span>**Multi-Hopper Printer**

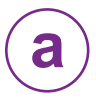

Remove the cleaning card from its package.

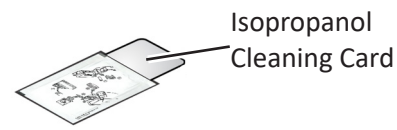

- **b**
- 1. Pull out the multi-hopper exception slide and insert the cleaning card.
- 2. Push in the exception slide.

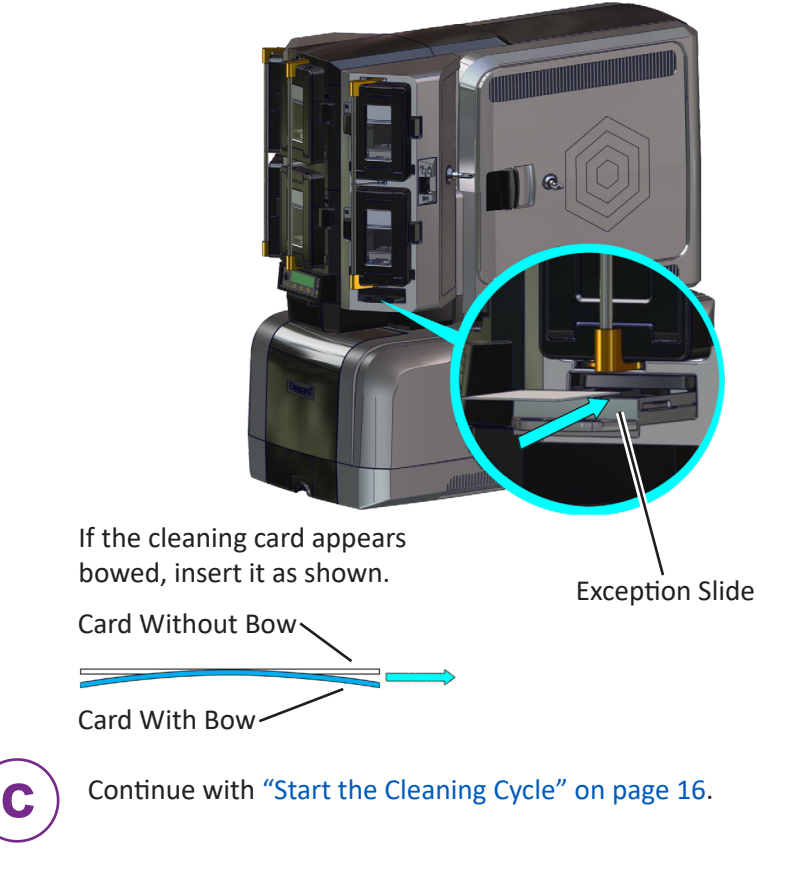

#### **Clean the Printer (cont.)**

#### <span id="page-17-0"></span>**Start the Cleaning Cycle**

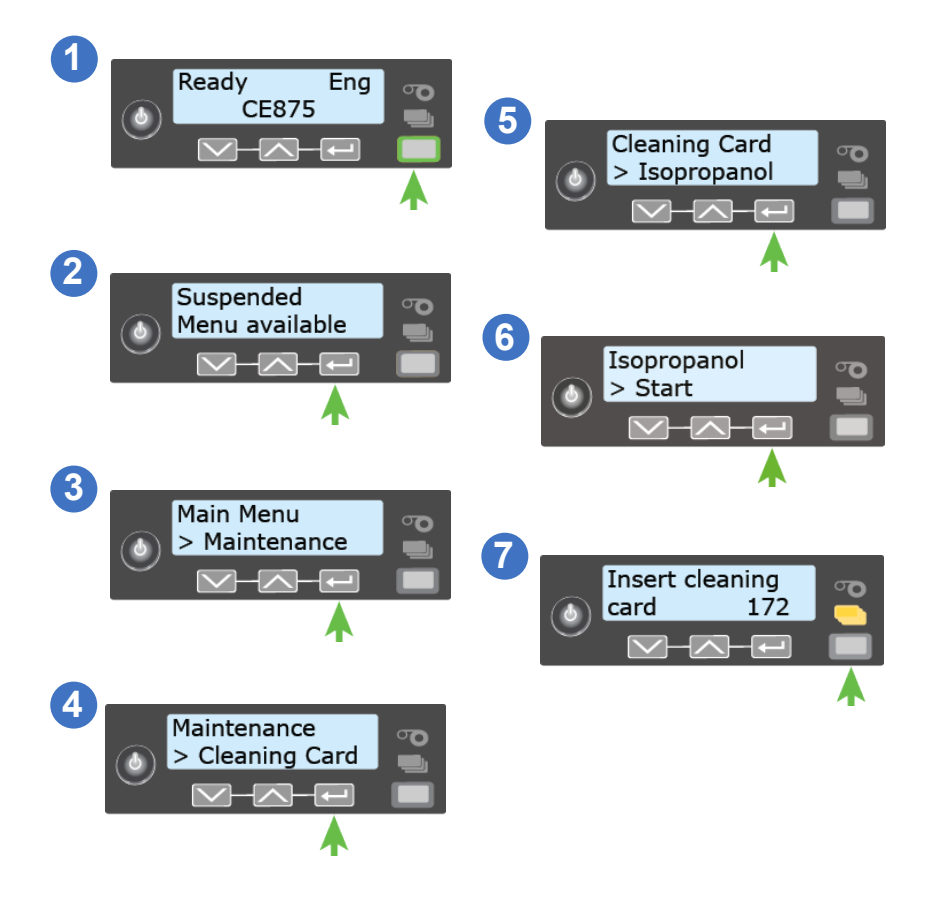

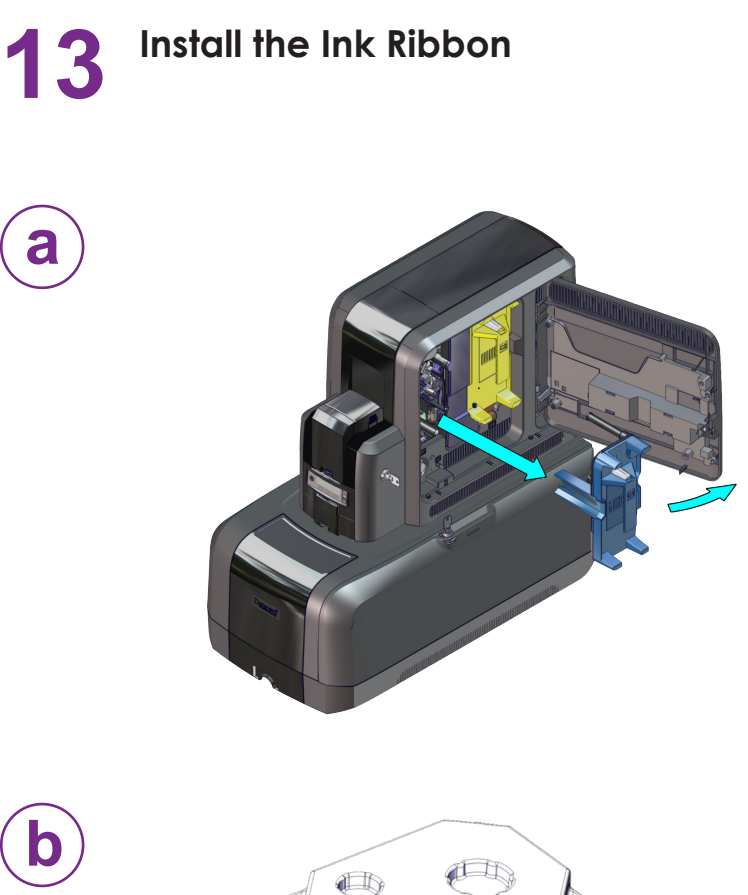

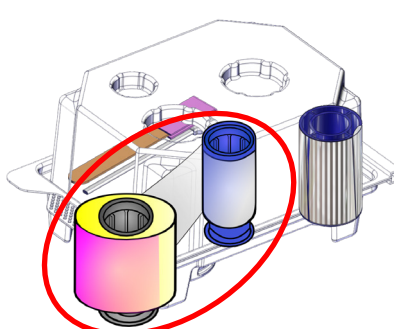

#### Install the Ink Ribbon (cont.)

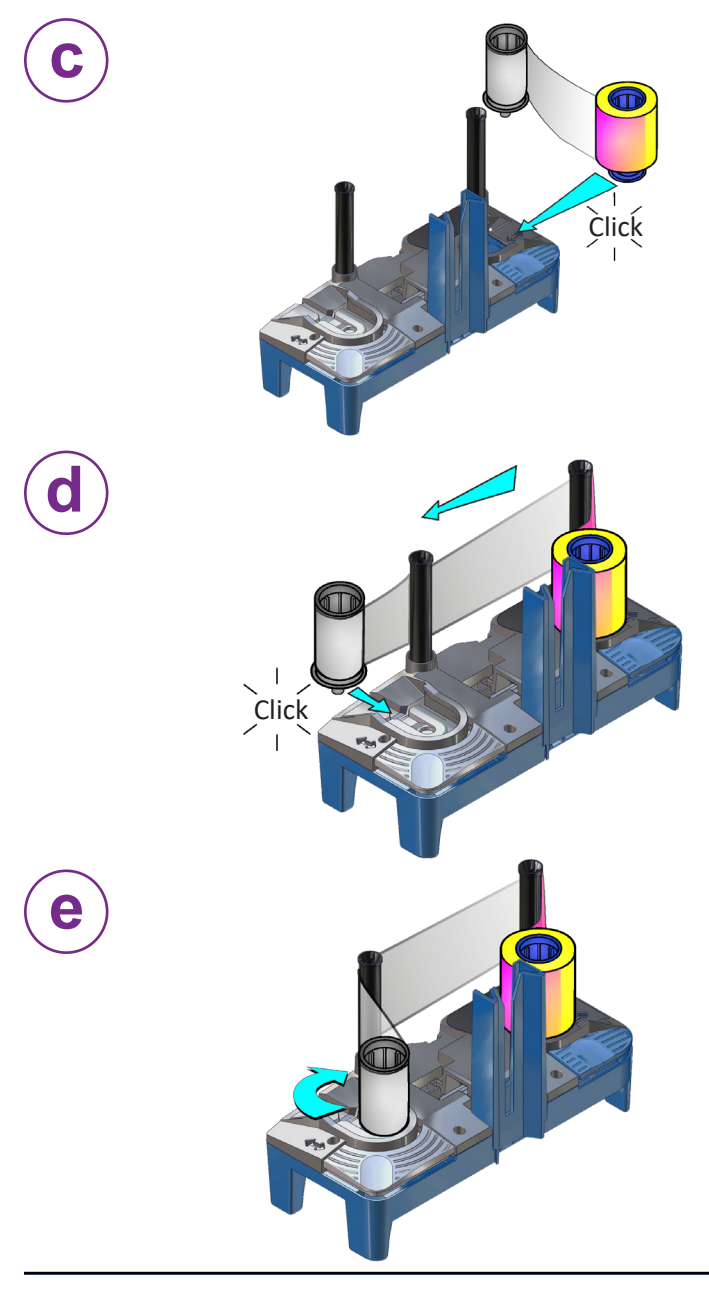

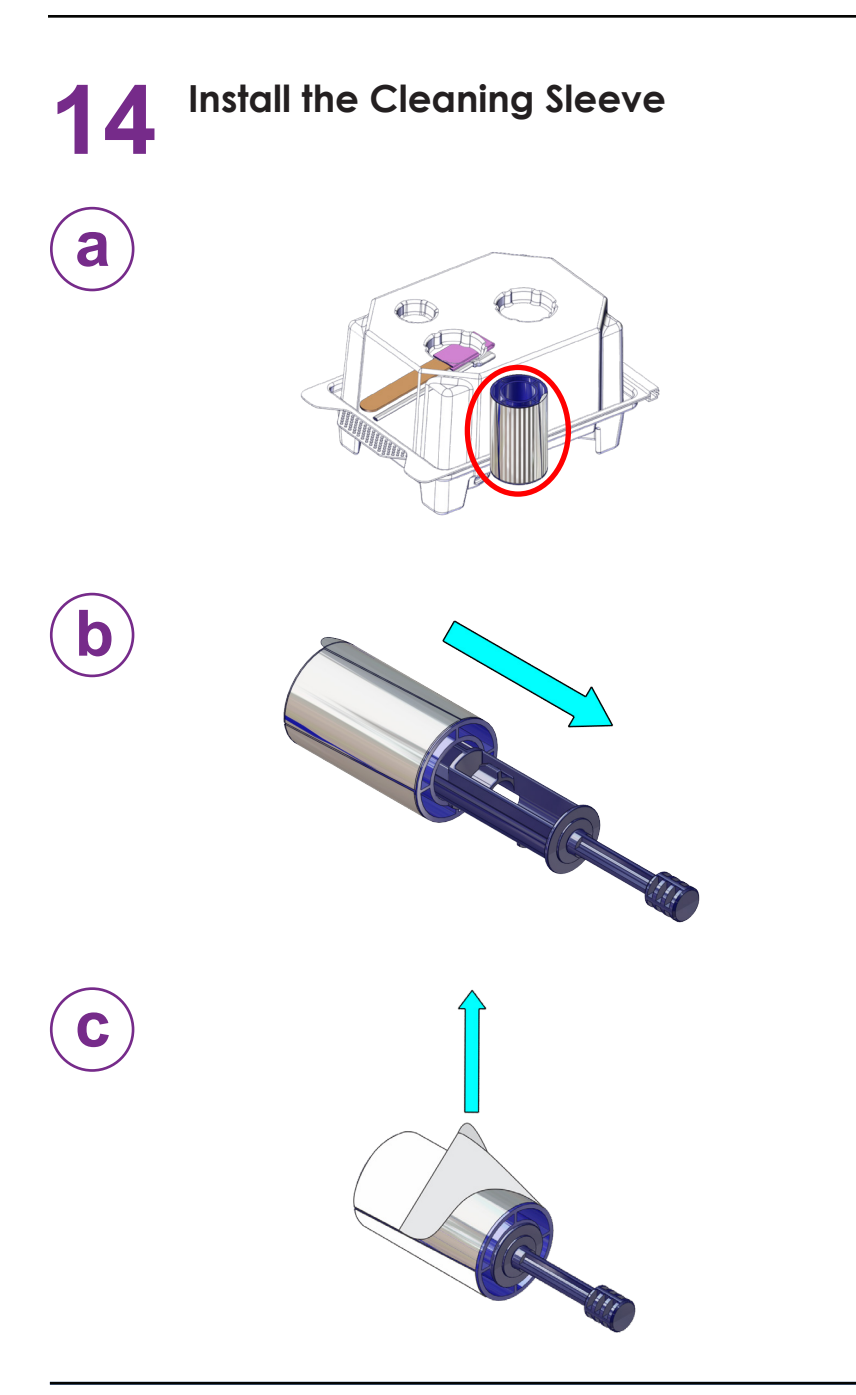

#### Install the Cleaning Sleeve (cont.)

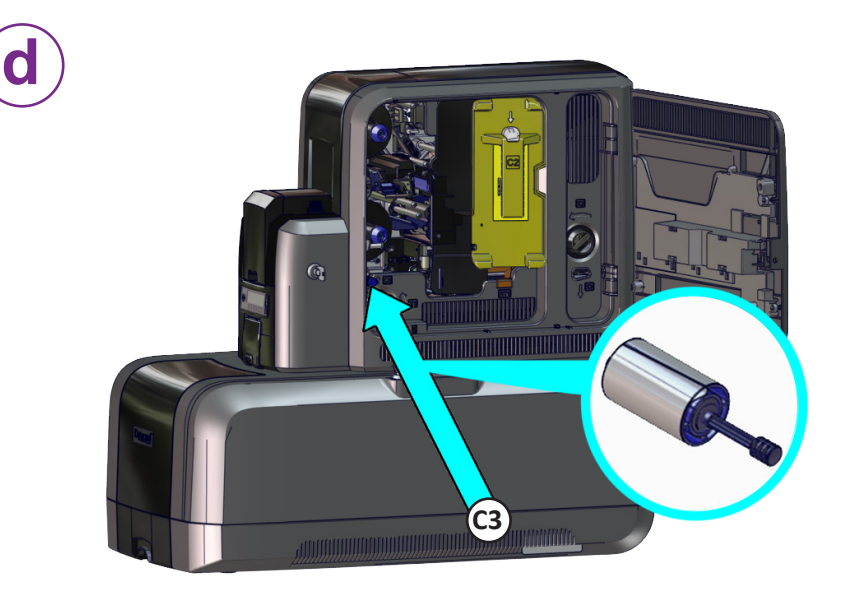

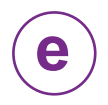

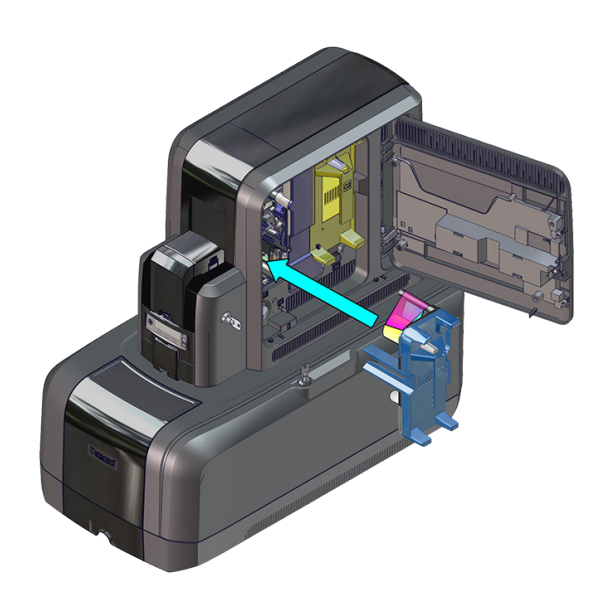

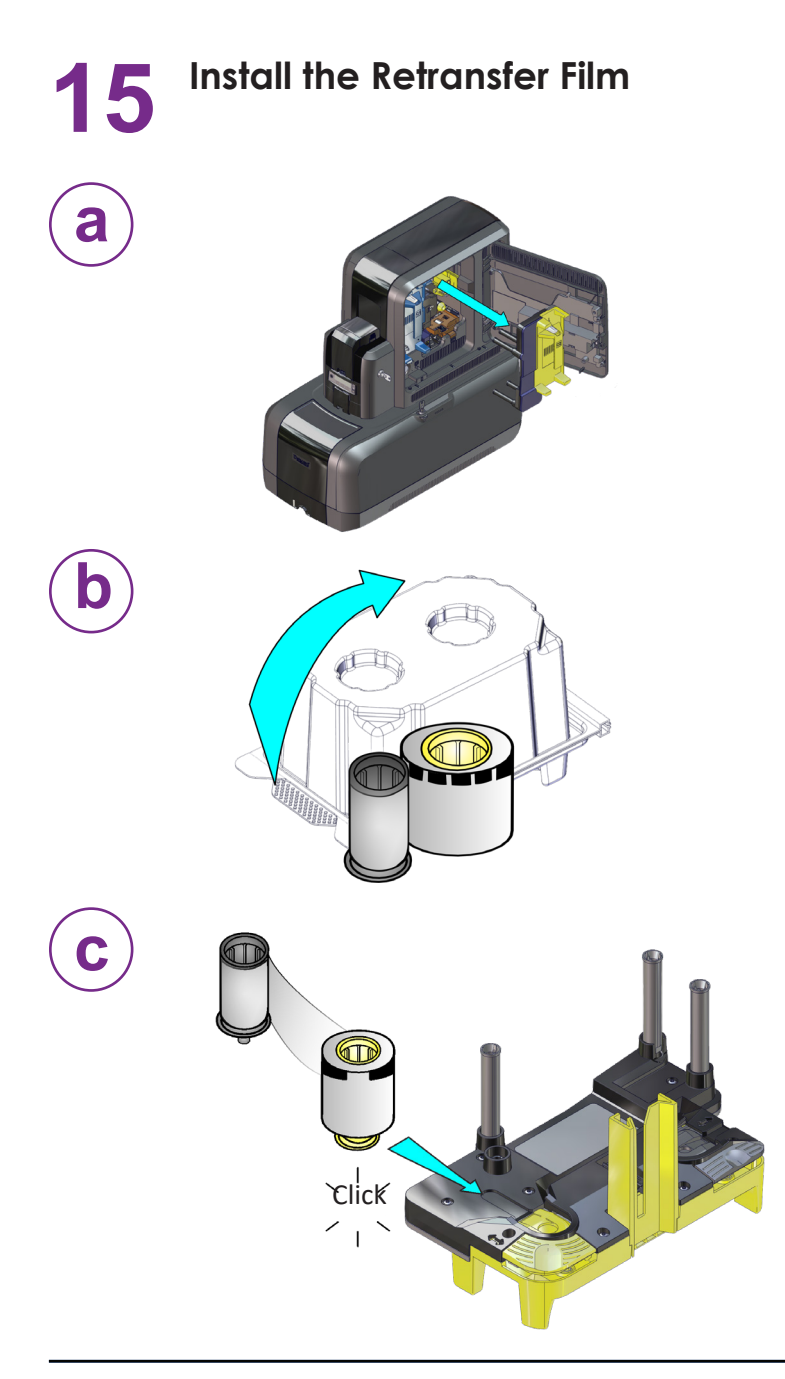

#### Install the Retransfer Film (cont.)

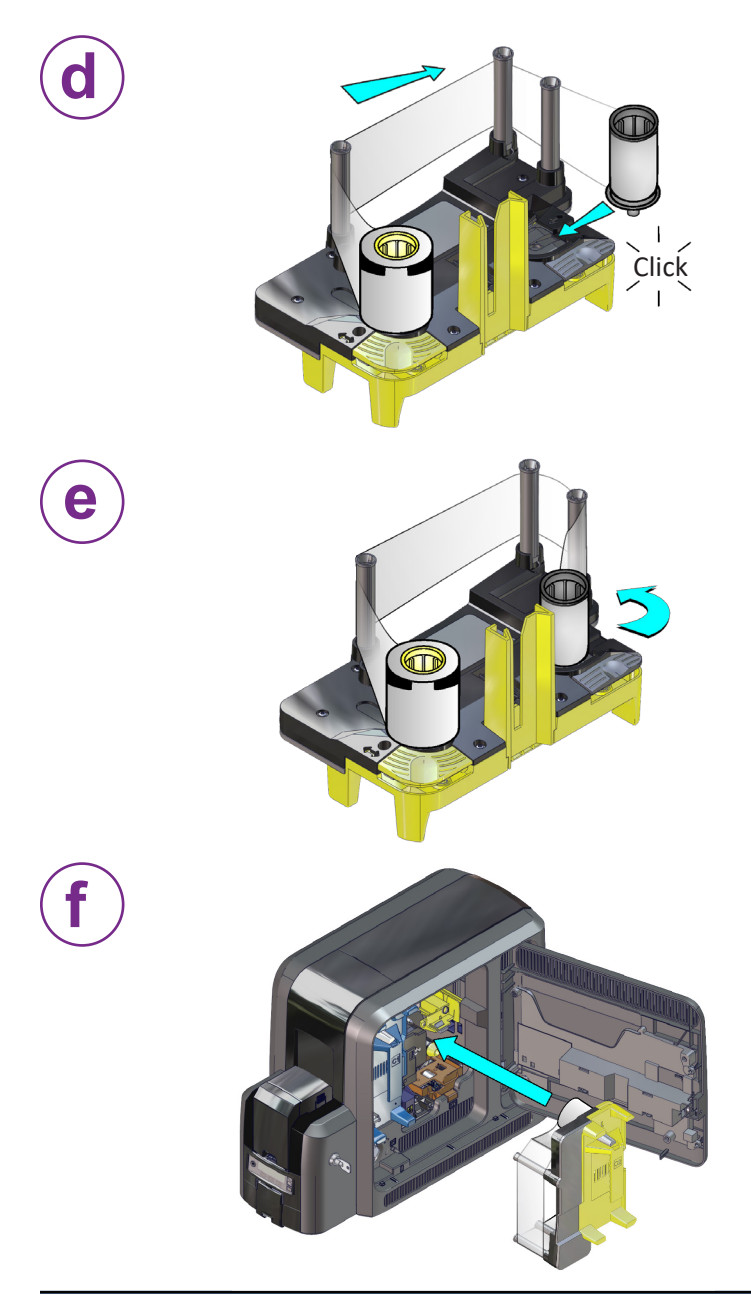

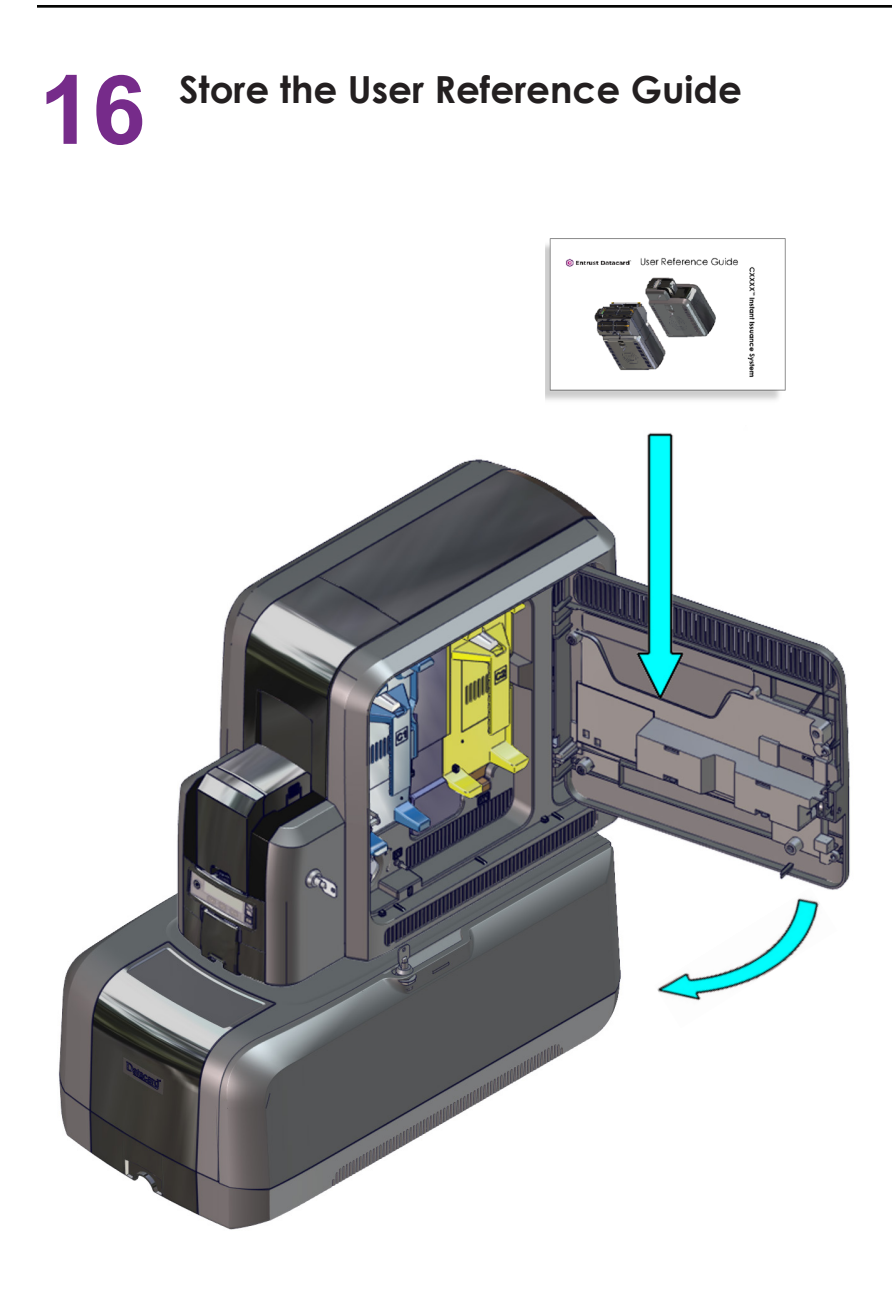

## **CE875 Instant Issuance System**

## **Load Cards**

["Single-Hopper Printer"](#page-25-0) ["Multi-Hopper Printer" on page 25](#page-26-0)

#### <span id="page-25-0"></span>**Single-Hopper Printer**

**17**

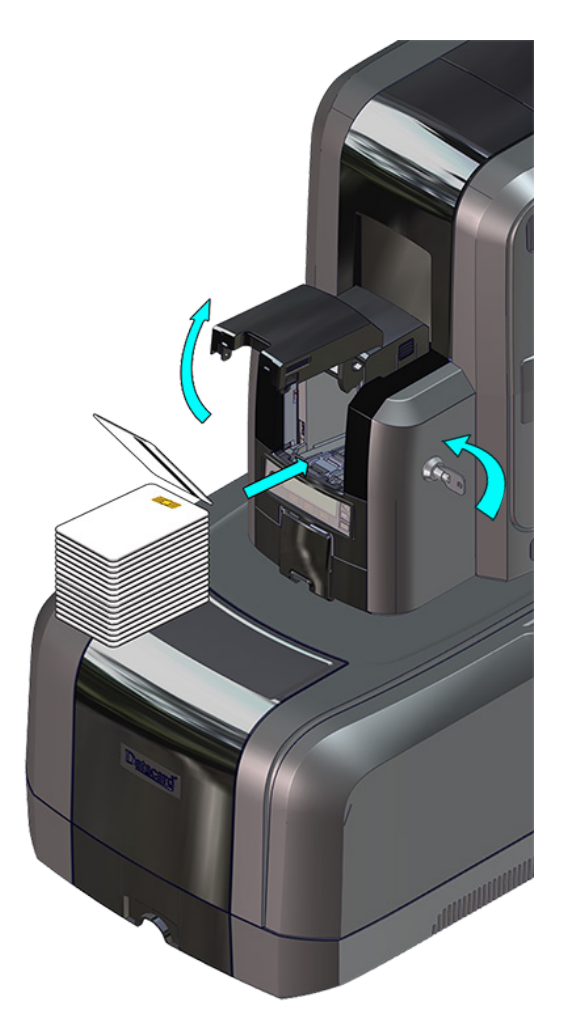

## **Load Cards (cont.)**

#### <span id="page-26-0"></span>**Multi-Hopper Printer**

- **a**
- 1. Unlock the multi-hopper lock.
- 2. Slide the lock bar release button (B1) to the left.
- 3. Rotate a lock bar to the left.

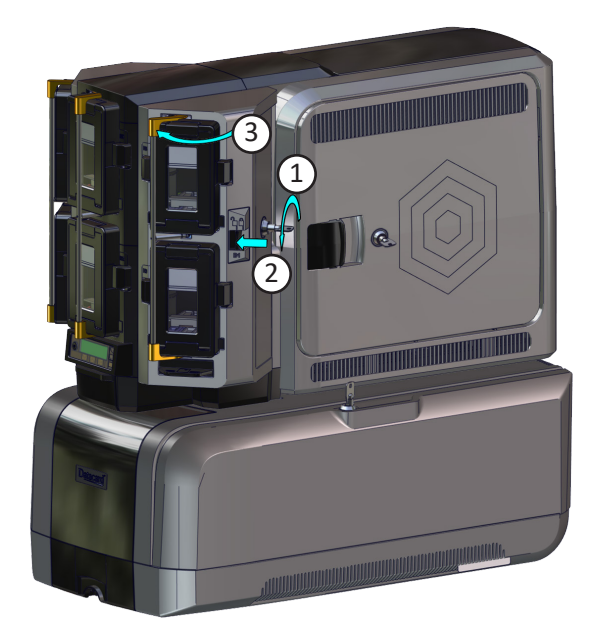

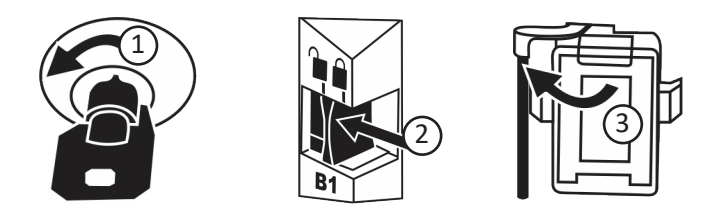

#### **Load Cards (cont.)**

- **b** 4. Press the cartridge release button at the top of the cartridge and open the cartridge door.
	- 5. Lift the card weight to the top of the cartridge and pull it forward until it locks in position.
	- 6. Load the cards into the cartridge.
	- 7. Close the cartridge door to release the card weight so that it rests on top of the cards.

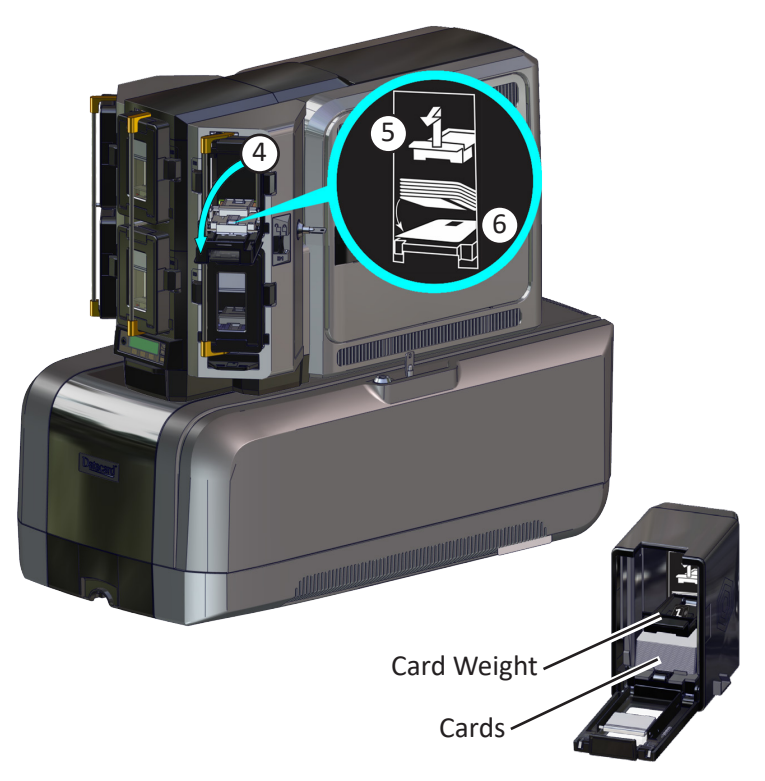

- 8. Repeat for each input hopper cartridge.
- 9. Return all locks to the locked position when finished.

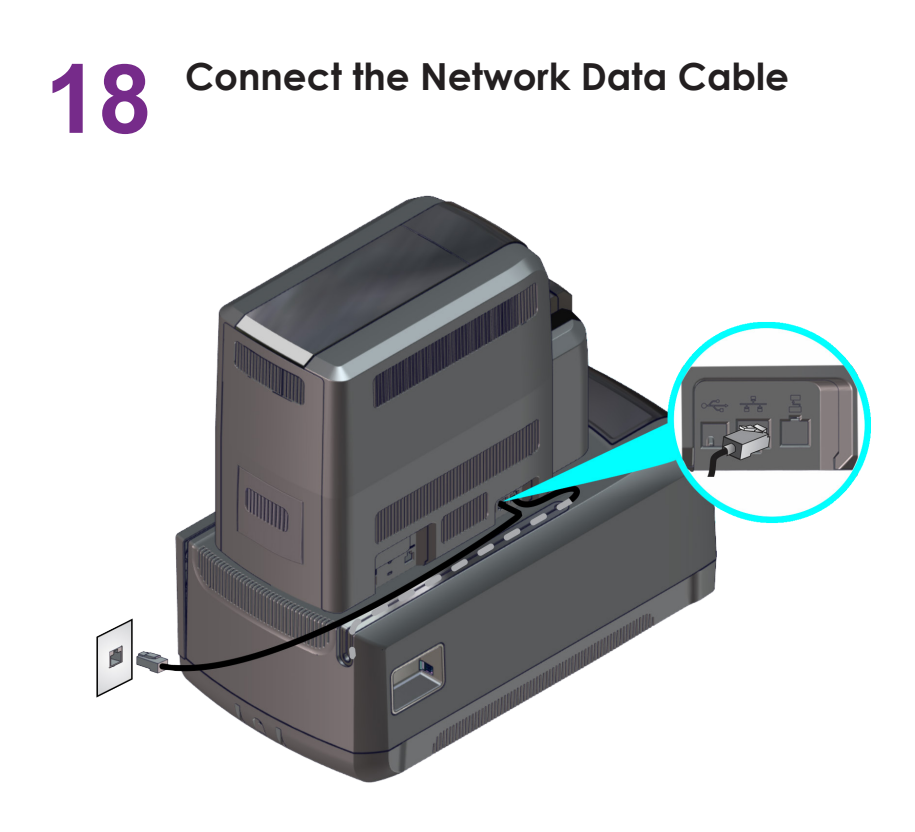

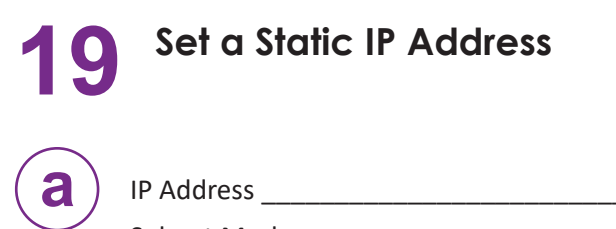

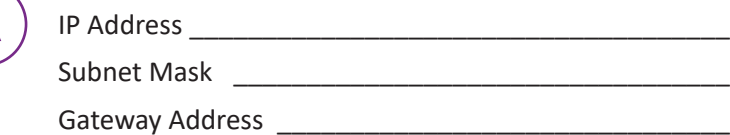

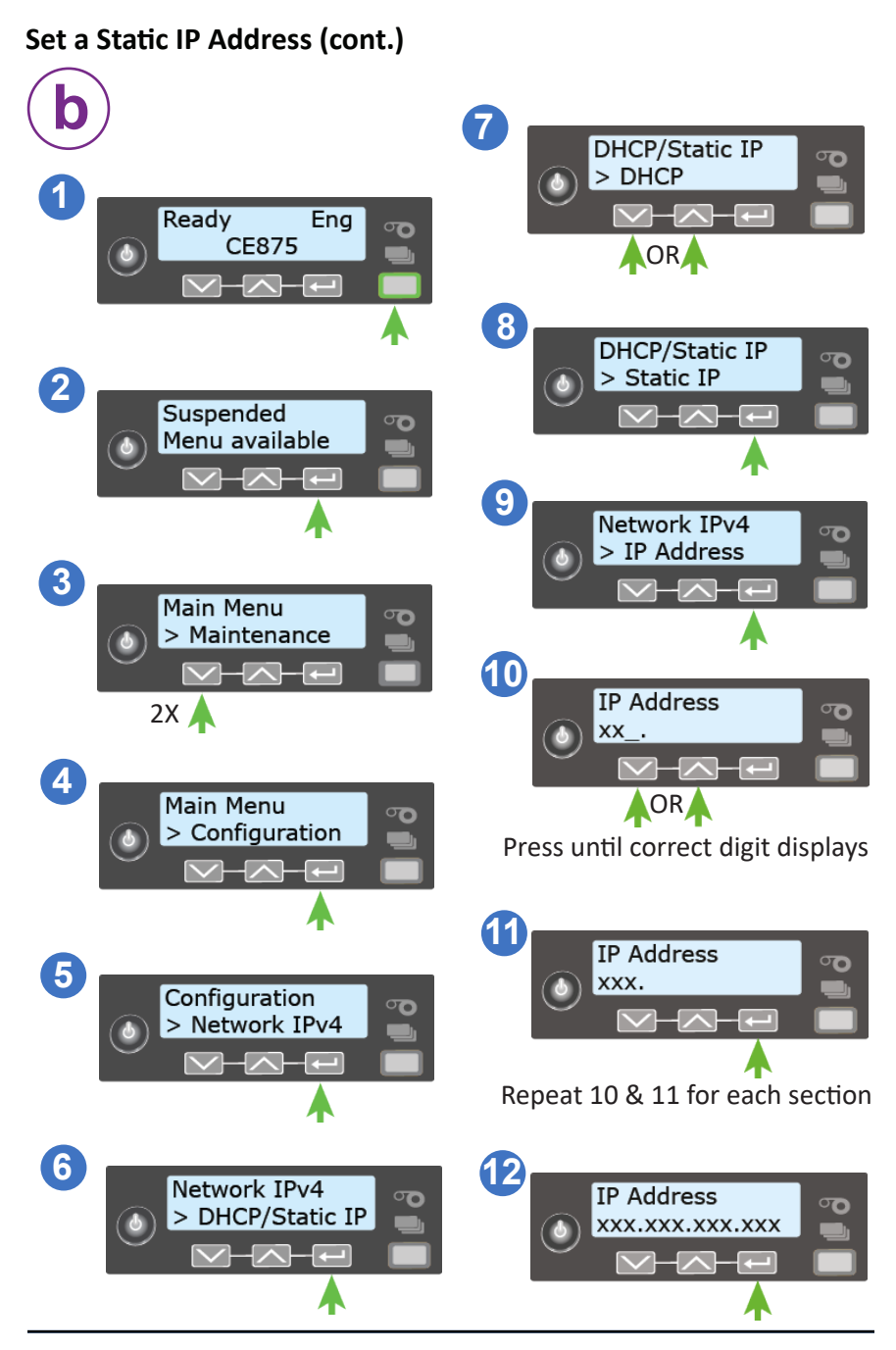

28 527762-001 K

#### **Set a Static IP Address (cont.)**

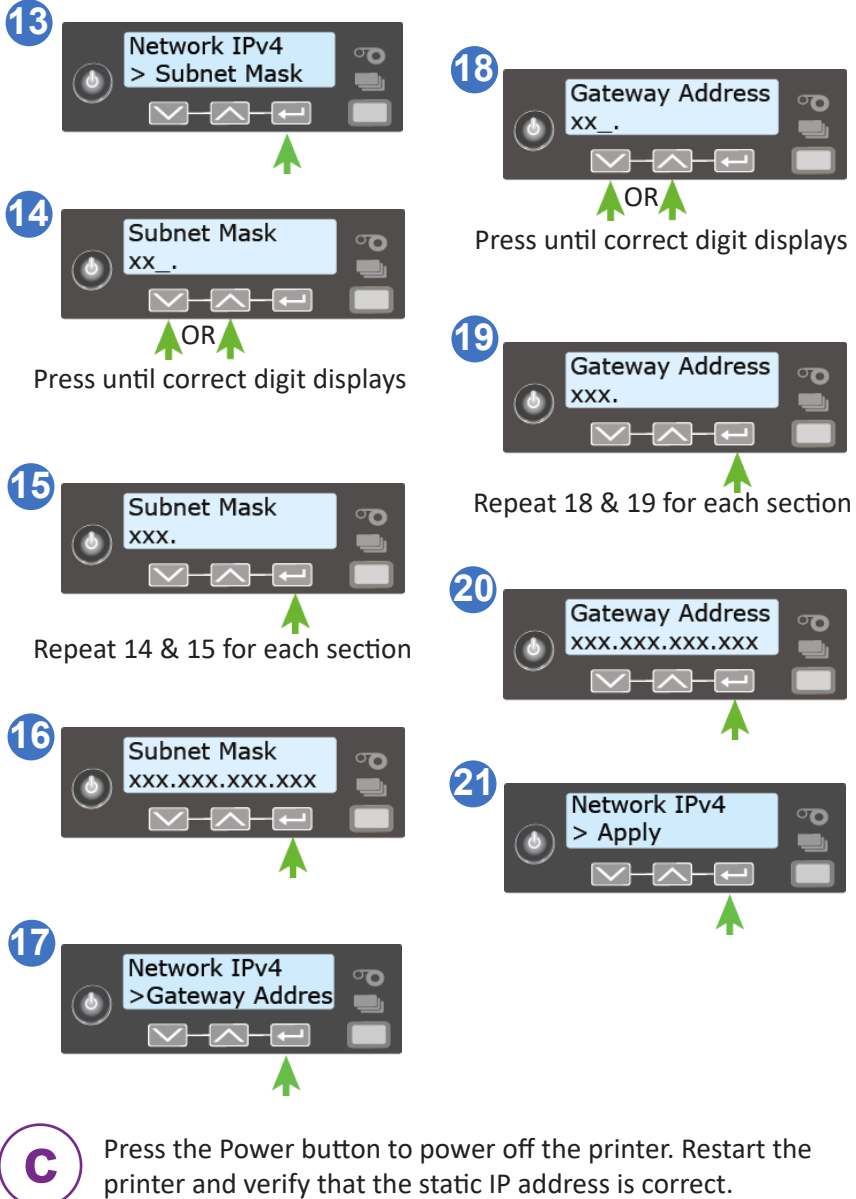

Press the Power button to power off the printer. Restart the printer and verify that the static IP address is correct.

## **CE875 Instant Issuance System**

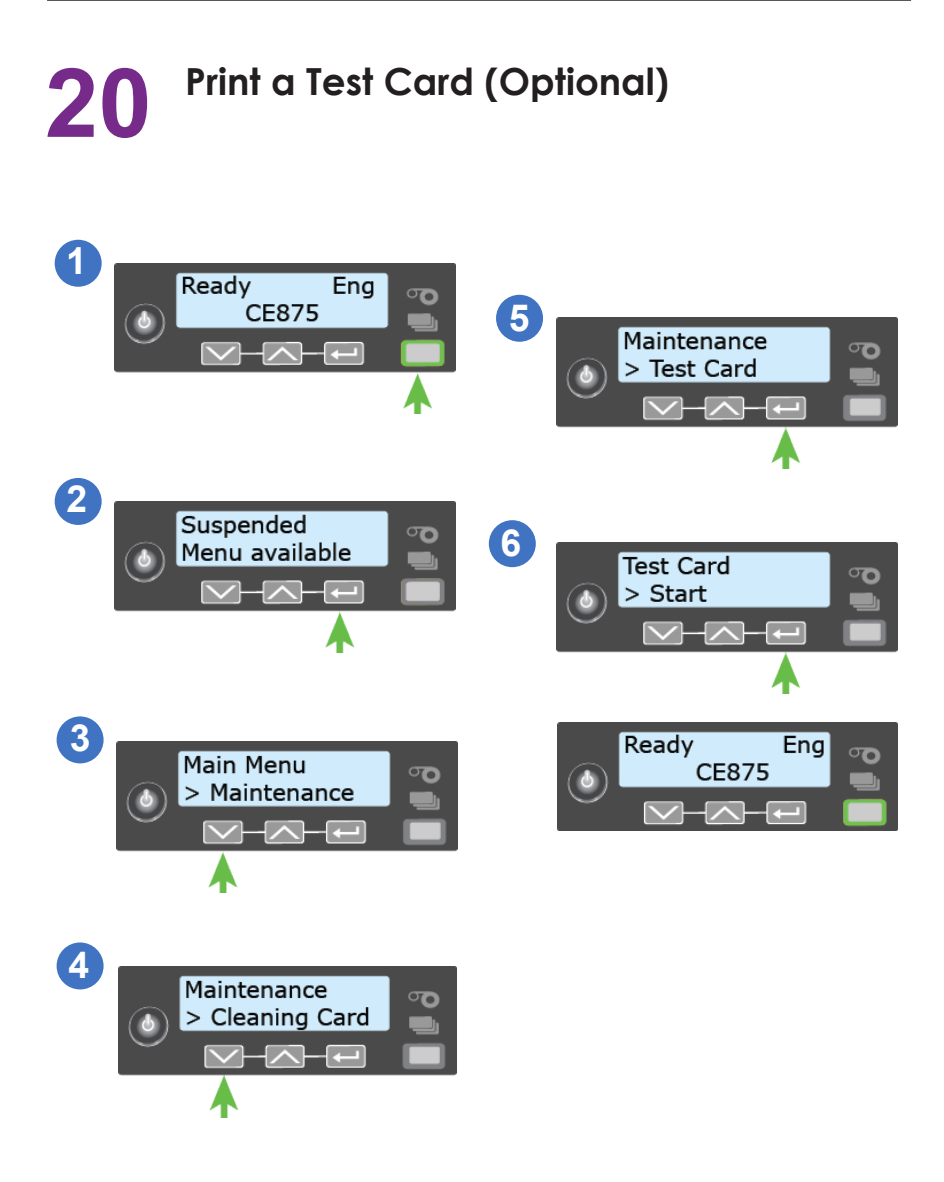

## **21 Next Steps**

- Refer to the printer's *Installation and Administrator's Guide* for complete installation instructions.
- Define the printer to Entrust® Adaptive Issuance™ Instant Financial Issuance (formerly CardWizard ). Refer to the *Card Printers in Adaptive Issuance Instant Financial Issuance Software Setup Guide*.
- Refer to your Instant Financial Issuance documentation for complete information about using Instant Financial Issuance software.

## **Notes**

## **Notes**

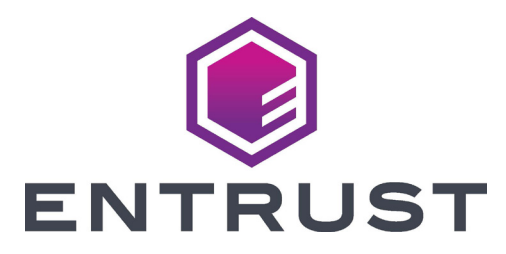

1187 Park Place Minneapolis, Minnesota 55379 952.933.1223 • 952.933.7971 Fax www.entrust.com

Entrust, Sigma and the hexagon design are trademarks, registered trademarks and/or service marks, and Datacard is a registered trademark and service mark, of the Entrust Corporation in the United States and other countries. All other trademarks are the property of their respective owners.

© 2016-2022. The design and information contained in these materials is protected by US and international copyright law.